# **On-line objednávací systém FN Trenčín – používateľská príručka**

Adresa: http://www.fntn.sk/online\_objednavanie/

## **Úvodná obrazovka**

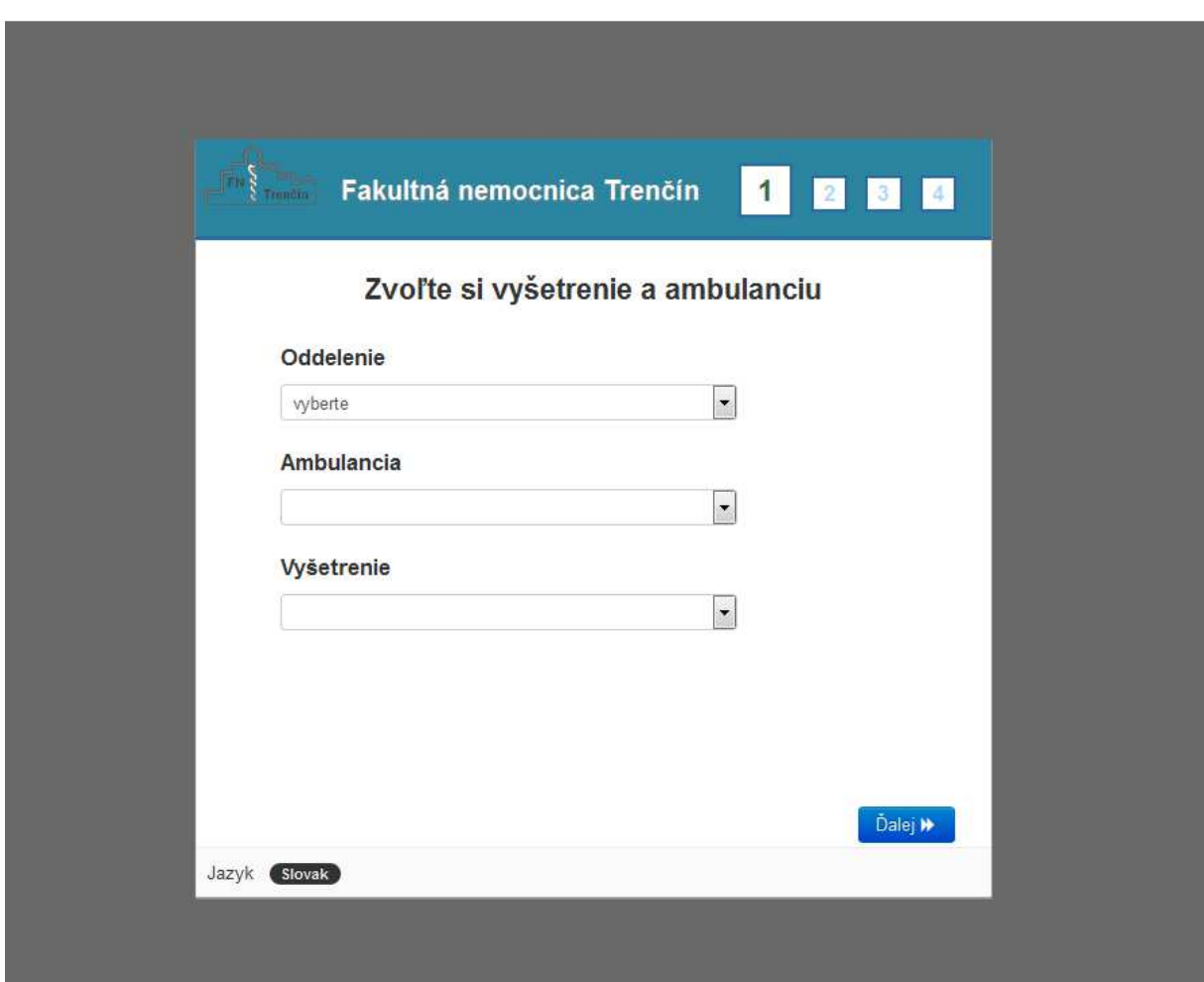

Zvolíme Oddelenie, Ambulanciu a Vyšetrenie. V spodnej časti sa zobrazujú informácie o zvolenom vyšetrení. Pokračujeme tlačidlom "ďalej".

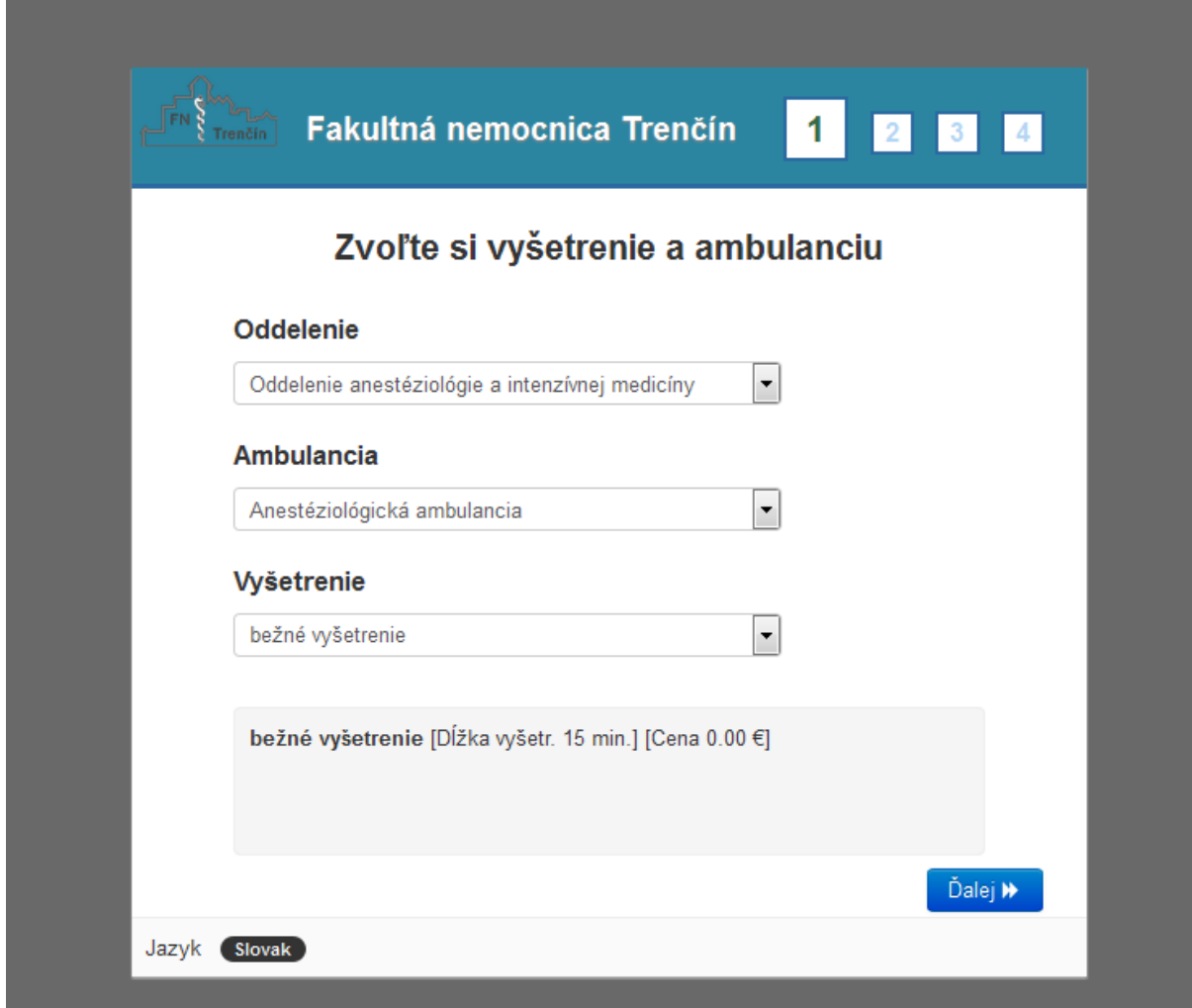

Z kalendára si vyberieme dátum vyšetrenia a zvolíme si čas. Na pravej strane sa zobrazujú časy, na ktoré sa môžeme objednať. Časy, ktoré sú už obsadené sa nezobrazujú. Pokračujeme tlačidlom "ďalej".

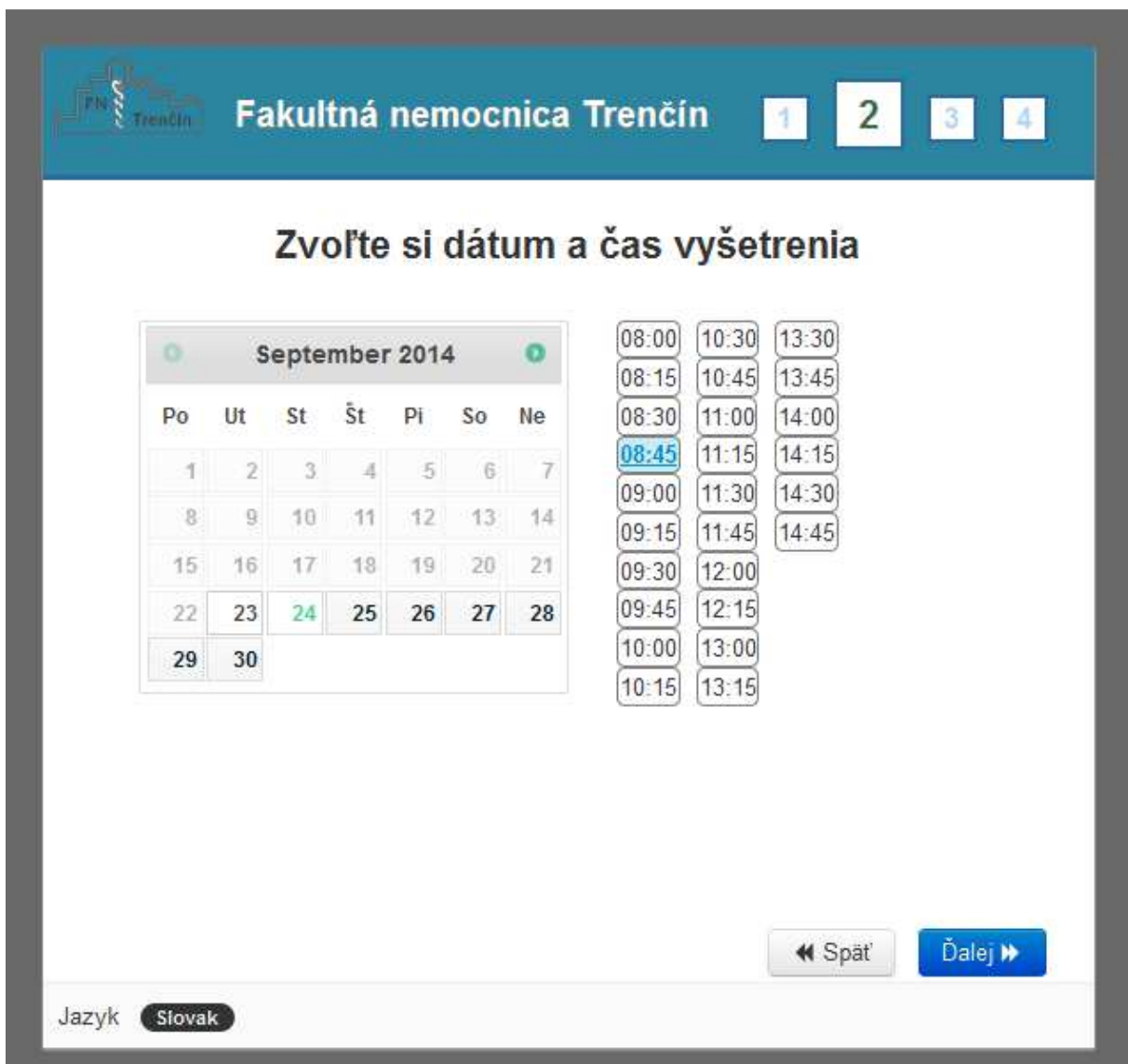

Vypíšeme svoje kontaktné údaje: Meno, Priezvisko a email. Je potrebné odškrtnúť súhlas so spracovaním osobných údajov. Pokračujeme tlačidlom "ďalej".

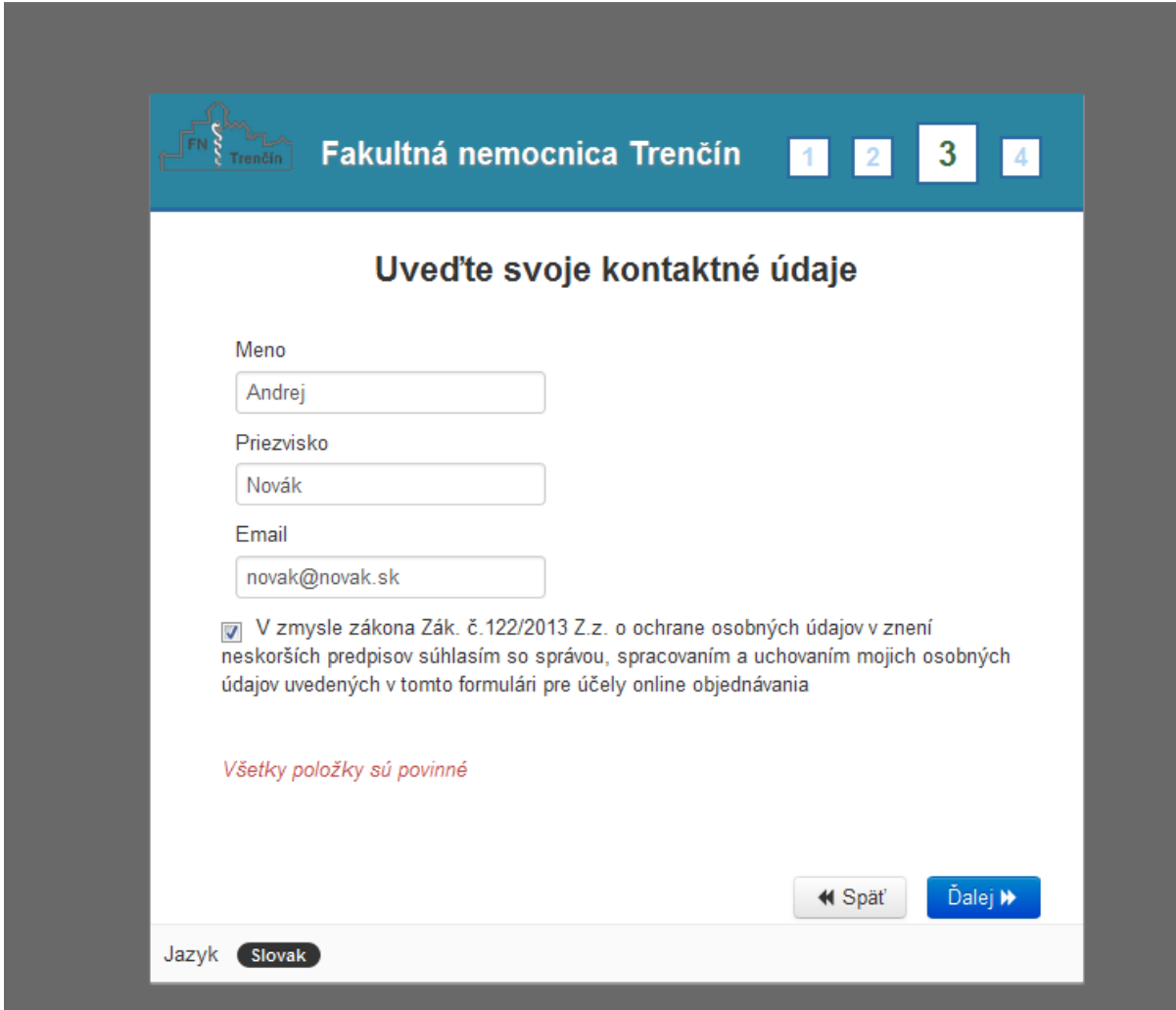

Skontrolujeme si zadané údaje. Pokračujeme tlačidlom "Potvrdiť".

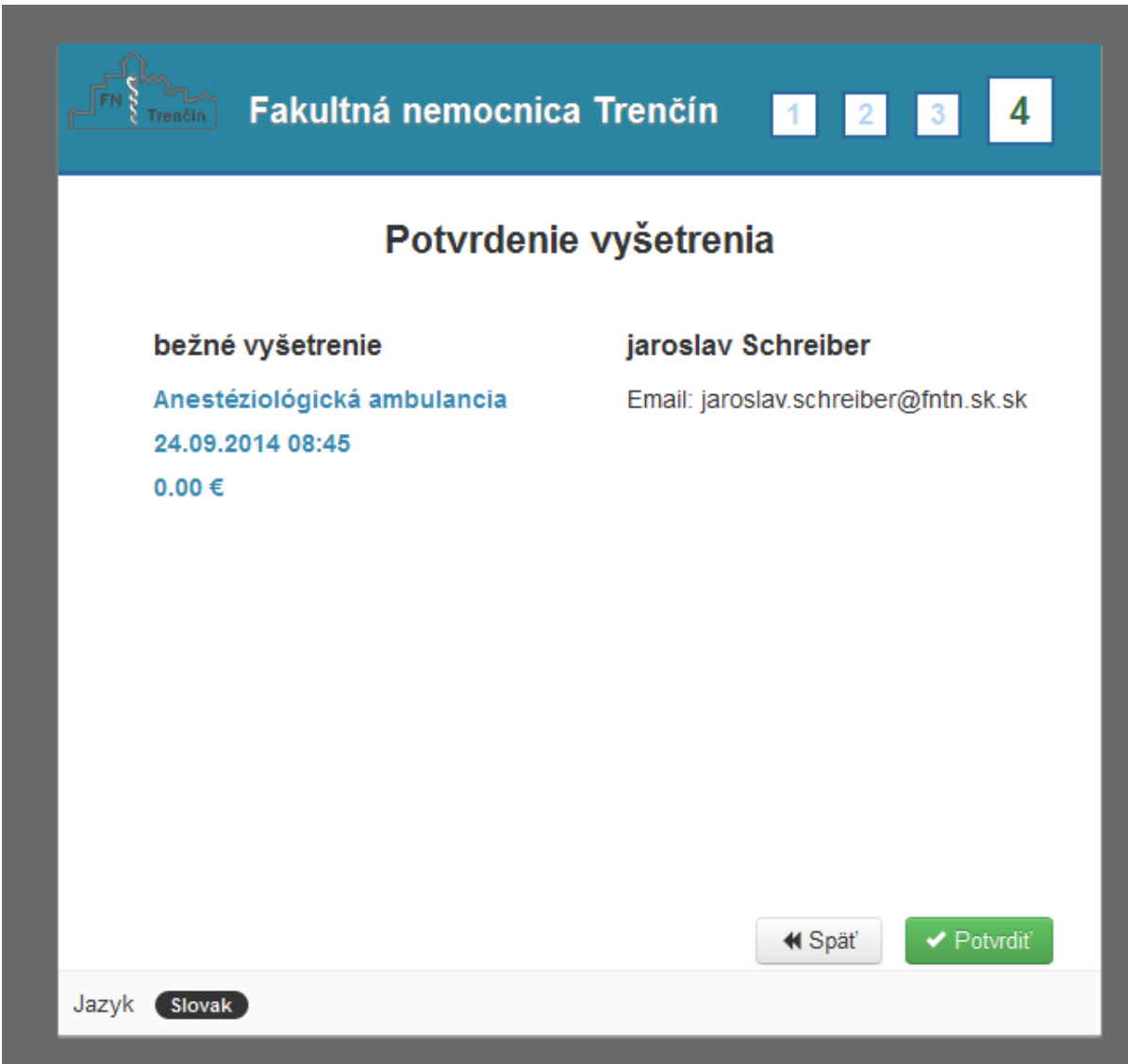

Systém automaticky pošle mail na zadanú adresu uvedenú vo formulári. Je potrebné sa prihlásiť na Váš email a potvrdiť vyšetrenie kliknutím na potvrdzovací link uvedený v emaile. V opačnom prípade bude Vaše vyšetrenie automaticky vymazané.

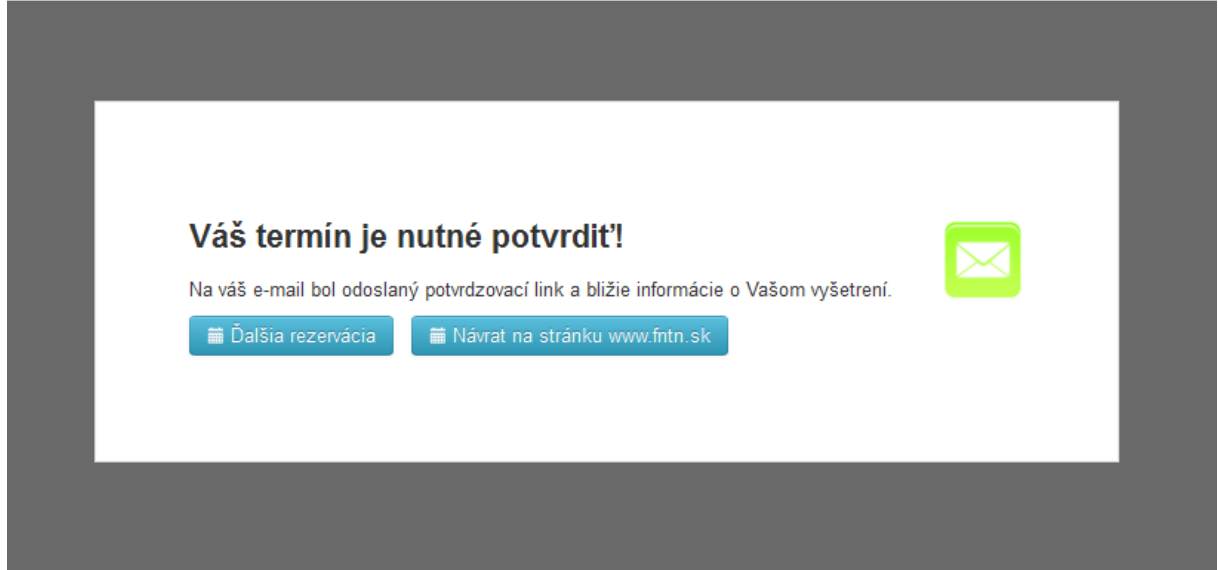

#### **Príklad emailu s potvrdzovacím linkom:**

## Fakultná nemocnica Trenčín

### Nový termín vyšetrenia - nutné potvrdiť!

Ďakujeme za rezerváciu vyšetrenia. POZOR: Vašu rezerváciu je nutné potvrdiť kliknutím na rezervačný link.

Opätovným kliknutím na tento link je možné sa odhlásiť z vyšetrenia.

### Rezervačný link

http://www.fntn.sk/online\_objednavanie/appointments/index/3ce0b7e0c6f1d7d9239c44e6cd5816b6

#### Detaily vyšetrenia

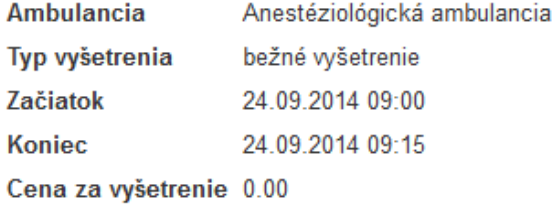

### **Detaily pacienta**

#### **6.krok**

Po kliknutí na potvrdzovací link sa zobrazí upozornenie o úspešnom rezervovaní vyšetrenia.

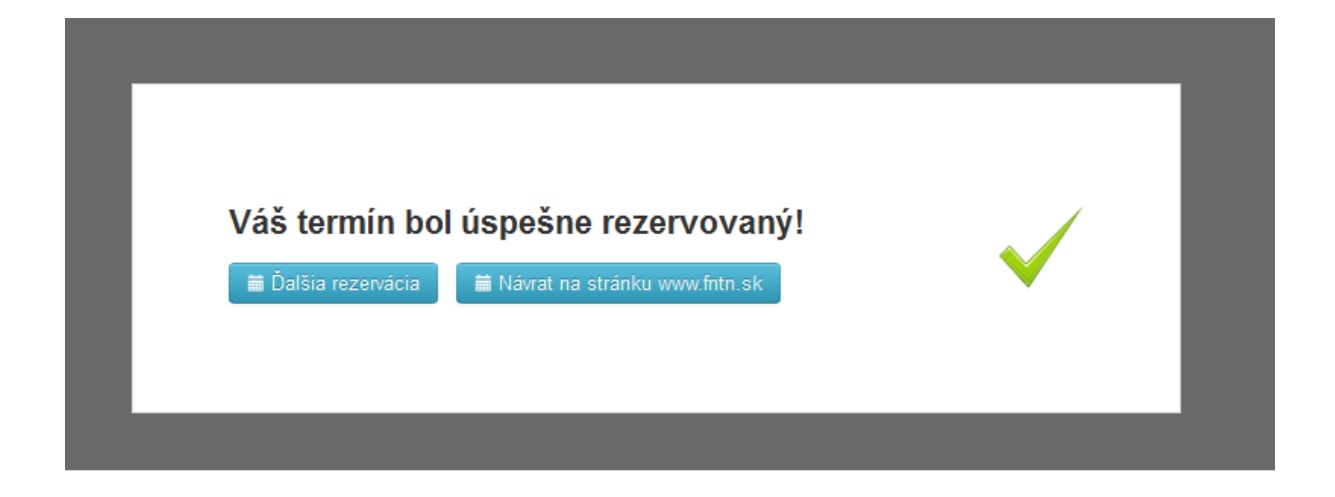

## Zrušenie objednaného vyšetrenia

Ak potrebujete zrušiť vaše objednané vyšetrenie, kliknite znova na rezervačný link uvedený v emaile. Zobrazí sa okno, kde pomocou tlačidla "Zrušiť" zrušíte Vaše vyšetrenie.

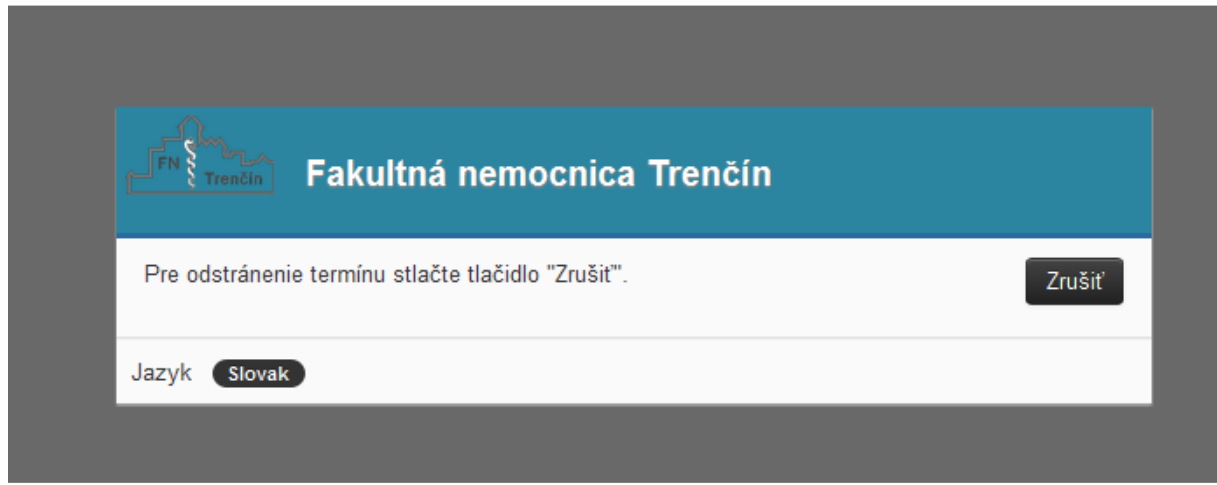